# <span id="page-0-0"></span>**Dell™ Deployment Pack for Microsoft® System Center Configuration Manager** 用户指南

[关于本说明文件](file:///E:/Software/smddp/1_0/cs/UG/HTML/ddpugc1.htm#wp1181004)  [Dell Deployment Pack](file:///E:/Software/smddp/1_0/cs/UG/HTML/ddpugc2.htm#wp1181029) 概览 开始使用 [Dell Deployment Pack](file:///E:/Software/smddp/1_0/cs/UG/HTML/ddpugc3.htm#wp1109848) 之前 安装和卸载 [Dell Deployment Pack](file:///E:/Software/smddp/1_0/cs/UG/HTML/ddpugc4.htm#wp1109848)  使用 [Dell Deployment Pack](file:///E:/Software/smddp/1_0/cs/UG/HTML/ddpugc5.htm#wp1109848)  [词汇表](file:///E:/Software/smddp/1_0/cs/UG/HTML/ddpgl.htm#wp1111712)

### 注和警告

**/ 注:** "注" 表示可以帮助您更好地使用计算机的重要信息。

警告: **"**注意**"** 表示如果不遵循说明,就有可能损坏硬件或导致数据丢失。

### 本说明文件中的信息如有更改,恕不另行通知。 **© 2009 Dell Inc.** 版权所有,翻印必究。

未经 Dell Inc. 书面许可,严禁以任何形式复制这些材料。

本文中使用的商标:*Dell*、*PowerEdge* 和 *Dell OpenManage* 是 Dell Inc. 的商标;*Microsoft*、*Windows*、*Windows Server*、*MS-DOS* 和 *Windows Vista* 是 Microsoft Corporation 在美国和/或其它国家/地区的 商标或注册商标。

本说明文件中述及的其它商标和产品名称是指拥有相应商标和产品名称的公司或其制造的产品。Dell Inc. 对本公司的商标和产品名称之外的其它商标和产品名称不拥有任何专有权。

2009 年 1 月

# <span id="page-1-0"></span>[目录](file:///E:/Software/smddp/1_0/cs/UG/HTML/index.htm)

## 词汇表

**Dell™ Deployment Pack for Microsoft® System Center Configuration Manager** 用户指南

#### **BIOS**

基本输入/输出系统 (basic input/output system) 的缩略词。系统的 BIOS 包含存储在快擦写内存芯片中的程序。BIOS 控制:

- l 微处理器和外围设备(例如键盘和视频适配器)之间的通信
- l 其它功能,例如系统信息

#### **BMC**

底板管理控制器 (Baseboard Management Controller) 的缩写,是 RAC 和 Managed System 的 ESM 之间的控制器接口。

#### **config.sys** 文件

文件 **config.sys** 在引导系统时执行(在执行 **autoexec.bat** 文件中的命令之前)。该启动文件包含的命令指定了要安装的设备和要使用的驱动程序。该文件还包含确定操作系统如何使用<br>内存和控制文件的命令。

#### **DRAC 4**

Dell™ OpenManage™ 远程访问控制器 4 (Dell™ OpenManage™ Remote Access Controller 4) 的缩写。

#### **DRAC 5**

Dell 远程访问控制器 5 (Dell Remote Access Controller 5) 的缩写。

#### **ESM**

嵌入式系统管理 (Embedded Systems Management) 的缩写,它是系统软件和固件中的一组指令编码,用来通知用户系统中潜在的硬件问题。

#### **iDRAC**

集成 Dell 远程访问控制器 (Integrated Dell Remote Access Controller ) 的缩写。

#### **PXE**

预引导执行环境 (Pre-boot eXecution Environment) 的缩写。它允许工作站在引导本地硬盘驱动器上的操作系统之前, 从网络中的系统引导。

#### **RAC**

远程访问控制器 (Remote Access Controller) 的缩写。

#### **RAID**

独立磁盘冗余阵列 (Redundant Array of Independent Disks) 的缩写。

#### **system.ini** 文件

Windows 操作系统的启动文件。启动 Windows 时,Windows 将查询 **system.ini** 文件以确定 Windows 运行环境的各个选项。另外 **system.ini** 文件还记录了 Windows 中安装 了哪一个视频、鼠标和键盘驱动程序。

运行控制面板或 **Windows** 安装程序可能会更改 **system.ini** 文件中的选项。有时可能需要使用文本编辑器(例如记事本)手动更改 **system.ini** 文件的选项或向其中添加选项。

### **Windows** 预安装环境 **(Windows PE)**

Microsoft<sup>®</sup> Windows<sup>®</sup> 预安装环境 (Windows PE) 是一种基于以保护模式运行的 Windows 内核的具有有限服务的最小 Win32 子系统。它含有运行 Windows 安装程序、从网络<br>共享安装操作系统、使基本过程自动化和执行硬件验证所需的最少功能。

#### 控制器

一种芯片,用于控制微处理器与内存之间或微处理器与外围设备(例如磁盘驱动器或键盘)之间的数据传输。

#### 目录

目录以层次化、"倒置树状"结构组织磁盘上相关的文件。每个磁盘都有一个"根"目录;例如,C:\> 提示符通常表示位于硬盘驱动器 C 的根目录。从根目录分支出的其它目录称为子目录。<br>子目录也可以包含其它目录。

#### 设备驱动程序

一种程序,使操作系统或某些其它程序能够与外围设备(例如打印机)正确接合。某些设备驱动程序(例如网络驱动程序)必须从 **config.sys** 文件(具有 device= 语句)载入,或者作<br>为内存驻留程序(通常从 **autoexec.bat** 文件)载入。其它驱动程序(例如视频驱动程序)则必须在启动使用该驱动程序的程序时载入。

#### 预操作系统环境

在安装主要操作系统(如 Microsoft Windows或 Linux 之前)用来配置系统硬件的一个 Shell 环境, 如 DOS。

#### 阵列构建器

阵列构建器是一种为根据多个可变因素在目标系统上配置阵列控制器定义规则的工具。通过采用基于规则的方法,可以为组织定义标准阵列配置,并根据这些标准配置系统,而不必知道阵列<br>控制器和磁盘的确切物理配置就可以开始部署。

### <span id="page-3-6"></span><span id="page-3-0"></span>关于本说明文件

**Dell™ Deployment Pack for Microsoft® System Center Configuration Manager** 用户指南

- [谁应阅读本说明文件?](#page-3-1)
- [本说明文件有什么作用?](#page-3-2)
- [本说明文件的范围是什么?](#page-3-3)
- [如何使用本说明文件?](#page-3-4)

在继续操作之前,强烈建议阅读本节 "[Dell Deployment Pack](file:///E:/Software/smddp/1_0/cs/UG/HTML/ddpugc3.htm#wp1109848) 概览"和 "开始使用 Dell Deployment Pack 之前"。

### <span id="page-3-1"></span>谁应阅读本说明文件?

本说明文件面向在组织中负责部署和配置 Dell 系统的系统管理员。

# <span id="page-3-2"></span>本说明文件有什么作用?

本说明文件介绍 Dell Deployment Pack for Microsoft System Center Configuration Manager 2007,说明如何安装 Dell Deployment Pack 和如何使用该产品部署和配置 Dell 系统。

# <span id="page-3-3"></span>本说明文件的范围是什么?

本说明文件介绍 Dell Deployment Pack 的特性和功能。还指导如何在典型情况中安装和使用 Dell Deployment Pack。本说明文件不描述可以使用 Dell Deployment Pack 的所有情 况或方式。

本说明文件不包含有关 Microsoft System Center Configuration Manager 2007、其安装或特性和功能的信息。有关 System Center Configuration Manager 2007 的详情,请 参阅 Microsoft TechNet 站点 **technet.microsoft.com**。

# <span id="page-3-4"></span>如何使用本说明文件?

本说明文件中的信息按表 [1-1](#page-3-5) 所列的形式组织。

#### <span id="page-3-5"></span>表 **1-1.** 本指南的信息组织

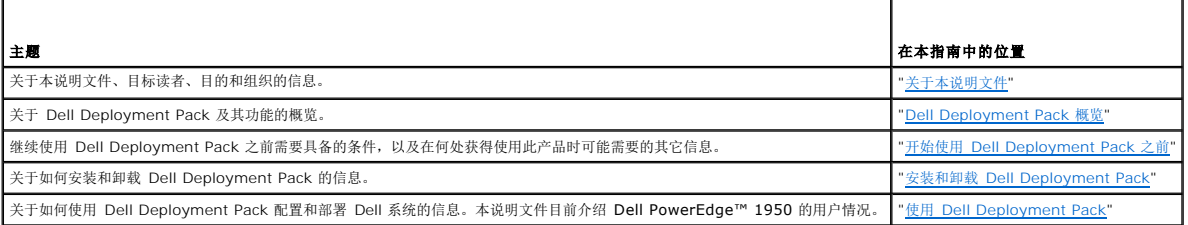

现在已经了解本说明文件的内容以及如何使用本说明文件以便轻松获得所需的信息,请参阅 ["Dell Deployment Pack](file:///E:/Software/smddp/1_0/cs/UG/HTML/ddpugc2.htm#wp1181029) 概览" 以大体了解 Dell Deployment Pack。

# <span id="page-4-0"></span>**Dell Deployment Pack** 概览

**Dell™ Deployment Pack for Microsoft® System Center Configuration Manager** 用户指南

- [系统管理员面临的挑战](#page-4-1)
- [Dell Deployment Pack](#page-4-2) 有什么作用?
- [Dell Deployment Pack](#page-4-3) 功能概览

本节简要描述 Dell™ Deployment Pack。本节可帮助用户了解 Dell Deployment Pack 在更新和部署 Dell 系统方面的功能。

### <span id="page-4-1"></span>系统管理员面临的挑战

系统管理员需要执行和管理日益复杂的任务,这些任务包括:

- l 部署广泛的操作系统
- l 在全球各地的多代系统中部署标准配置
- l 跟踪已部署操作系统和更新的状况

组织通常订购没有任何具体配置的系统,因为其需要内部配置标准化。许多组织订购服务器时没有指定基本配置,因为在订购时那些配置可能还没有最终确定。管理员要在数百个系统中应用 组织标准的配置。

如果订购了 Dell 系统"裸机"(没有在工厂安装操作系统的机器),那么不仅需要安装操作系统,还需要配置 BIOS、Dell Remote Access Controller (DRAC)、底板管理控制器 (BMC)<br>或其它一些组件。

通常使用 Dell Deployment Toolkit (DTK) 更改系统的硬件配置,但这涉及编写和/或修改脚本文件或环境变量。系统、配置和要修改或编写的脚本增多时,此任务就会变得异常繁重。

### <span id="page-4-2"></span>**Dell Deployment Pack** 有什么作用?

Dell Deployment Pack 是采用图形用户界面 (GUI) 的简单易用工具,此工具直接集成在 Microsoft System Center Configuration Manager 2007 (ConfigMgr) 控制台中。有了此 工具,就不必使用通常在 DTK 中使用的命令行工具和脚本。

要配置和部署 Dell 系统,需要使用下拉列表和复选框在 GUI 上选择配置选项和命令(请参阅 "使用 [Dell Deployment Pack](file:///E:/Software/smddp/1_0/cs/UG/HTML/ddpugc5.htm#wp1109848)")。系统部署随之变成轻松的自动化任务。

### <span id="page-4-3"></span>**Dell Deployment Pack** 功能概览

使用 ConfigMgr 任务序列编辑器,可以通过 Dell Deployment Pack 执行以下操作:

- <sup>l</sup> 配置系统的底板管理控制器 (BMC)、Dell Remote Access Controller (DRAC)、独立磁盘冗余阵列 (RAID) 和 BIOS。可以使用 .ini 文件配置 BIOS 和 RAID。可以使用 GUI 或命令行界面 (CLI) 选项配置系统设置。还可以使用阵列构建器向导配置 RAID。
- <sup>l</sup> 创建将在操作系统部署中使用的 Dell 特有的引导映像。
- <sup>l</sup> 为特定 Dell 系统创建和应用驱动程序安装软件包。

现在已经基本了解 Dell Deployment Pack,请阅读"开始使用 [Dell Deployment Pack](file:///E:/Software/smddp/1_0/cs/UG/HTML/ddpugc3.htm#wp1109848) 之前",了解开始在自己的环境中使用 Dell Deployment Pack 之前应具备什么条件。

# <span id="page-5-0"></span>开始使用 **Dell Deployment Pack** 之前

**Dell™ Deployment Pack for Microsoft® System Center Configuration Manager** 用户指南

- [前提条件和要求](#page-5-1)
- [支持的操作系统](#page-5-2)
- [支持的系统](#page-5-3)
- **可能需要其它 Dell [说明文件吗?](#page-5-4)**

本节列出使用 Dell™ Deployment Pack 的前提条件和要求。还介绍使用此工具时可能需要的其它说明文件。

### <span id="page-5-1"></span>前提条件和要求

- 1 应该对使用 Microsoft<sup>®</sup> System Center Configuration Manager (ConfigMgr) 2007 SP1 部署操作系统很熟悉。
- <sup>l</sup> 系统上应安装了 ConfigMgr 2007 SP1。有关如何下载和安装 ConfigMgr 的详情,请参阅 Microsoft TechNet 站点 **technet.microsoft.com**。
- <sup>l</sup> 系统至少应有 1 GB 可用磁盘空间才能安装 Dell Deployment Pack。
- <sup>l</sup> 要在客户端系统上运行 ConfigMgr 任务序列,必须配置 **"Network Access Account"**(网络访问帐户)。 要执行此操作:
- 1. 启动 ConfigMgr。
	- 在左窗格中, 单击 System Center Configuration Manager→ "Site Database"(站点**教**据库)→ "Site Management"(站点管理)→ "Site Name"(站点名称) → "Site Settings" (站点设置) → "Client Agents" (客户端代理)。 将显示 "Client Agents" (客户端代理) 屏幕。
- 2. 双击 **"Computer Client Agent"**(计算机客户端代理)。 将显示 **"Computer Client Agent Properties"**(计算机客户端代理属性)屏幕。
- 3. 在 **"Network Access Account"**(网络访问帐户)下,单击 **"Set"**(设置)。 将显示 **"Windows User Account"**(**Windows** 用户帐户)屏幕。
- 4. 输入用户名和密码。 单击 **OK**(确定)。
- 5. 用户名显示在 **"Account"**(帐户)字段中。 单击 **OK**(确定)。

## <span id="page-5-2"></span>支持的操作系统

要了解 Dell Deployment Pack 支持的操作系统的列表,请参阅 **"Installation"**(安装)目录下 **Docs** 文件夹中的 **readme.txt**。

# <span id="page-5-3"></span>支持的系统

要了解可以使用 Dell Deployment Pack 部署的 Dell 系统的列表,请参阅 **"Installation"**(安装)目录下 **Docs** 文件夹中的 **readme.txt**。

## <span id="page-5-4"></span>可能需要其它 **Dell** 说明文件吗?

除了本指南和联机帮助之外,可能需要参阅以下说明文件,以获得关于特定 Dell OpenManage™ 产品的详情。可从 Dell 支持网站 **support.dell.com** 获得这些说明文件。

- <sup>l</sup> 《*Dell Remote Access Controller 4* 用户指南》提供了有关使用 RACADM 命令行公用程序配置 Dell Remote Access Controller (DRAC) 4 的完整信息。
- <sup>l</sup> 《*Dell Remote Access Controller 5* 固件用户指南》提供了有关使用 RACADM 命令行公用程序配置 DRAC 5 的完整信息。
- <sup>l</sup> 《*Dell Chassis Management Controller* 用户指南》提供了有关使用控制器(管理含有 Dell 系统的机箱中的所有模块)的完整信息。
- <sup>l</sup> 《*Integrated Dell Remote Access Controller* 用户指南》提供了有关在 Management Station 和 Managed System 上安装、配置和维护 Integrated Dell Remote Access Controller (iDRAC) 的信息。
- <sup>l</sup> 《*Integrated Dell Remote Access Controller* 用户指南》提供了有关安装、配置和维护 Dell Remote Access Controller/模块化机箱 (DRAC/MC) 的信息。
- <sup>l</sup> 《*Dell Remote Access Controller Racadm* 用户指南》提供了有关使用 RACADM 命令行公用程序的完整信息。
- <sup>l</sup> 《*Dell* 底板管理控制器公用程序用户指南》提供了有关配置 Managed System 使用 BMC 管理公用程序通过其 BMC 管理系统的信息。

- <sup>l</sup> 《*Dell OpenManage Deployment Toolkit* 用户指南》提供了一般性的最佳做法过程,重点描述使用 Windows 预安装环境 (Windows PE) 或嵌入式 Linux 成功部署的基本任 务。
- <sup>l</sup> 《*Dell OpenManage Deployment Toolkit* 命令行界面参考指南》提供了有关使用命令行公用程序配置系统功能的信息。
- <sup>l</sup> 《*Server Update Utility* 用户指南》提供了有关如何识别更新和将其应用于系统的信息。

<span id="page-7-0"></span>安装和卸载 **Dell Deployment Pack** 

**Dell™ Deployment Pack for Microsoft® System Center Configuration Manager** 用户指南

- 安装 [Dell Deployment Pack](#page-7-1)
- 卸载 [Dell Deployment Pack](#page-7-2)

本节介绍安装和卸载 Dell™ Deployment Pack 的过程。

### <span id="page-7-1"></span>安装 **Dell Deployment Pack**

继续之前,保证以管理员身份登录了要安装 Dell Deployment Pack 的系统。

要安装 Dell Deployment Pack:

- 1. 转到 Dell 支持网站 support.dell.com→ "Drivers & Downloads" (驱动程序和下载)。
- 2. 将 **Dell\_Deployment\_Pack\_for\_ConfigMgr\_1.0-Axx.msi**(其中 **xx** 是 **Dell Deployment Pack** 版本号)下载到系统上的本地驱动器。
- 3. 双击 **.msi** 软件包。
- 4. 将显示 Dell Deployment Pack 的 **"Welcome"**(欢迎)屏幕。 单击 **Next**(下一步)。
- 5. 将显示许可协议。 选择 "I accept the terms in the license agreement" (我接受许可协议中的条款)。 单击 **Next** (下一步)。
- 6. 将显示 **"Setup Type"**(安装类型)屏幕。 在此屏幕上选择安装类型。
- **注:** Dell 建议选择 "Complete" (完全)选项。
	- 7. 将显示 "Ready to Install the Program"**(准备安装程序)**屏幕。<br> 单击 Install**(安装)**。
- 8. 将显示 **"Installing Dell Deployment pack for Configuration Manager 2007"**(正在为 **Configuration Manager 2007** 安装 **Dell Deployment Pack**)进度屏 幕。
- 9. 将显示 **"Installation Completed Successfully"**(已成功完成安装)屏幕。 单击 **Finish**(完成)。

Dell Deployment Pack 已安装在系统上。

继续操作之前,确保阅读 "首次安装 [Dell Deployment Pack](file:///E:/Software/smddp/1_0/cs/UG/HTML/ddpugc5.htm#wp1186612) 后是否必须做什么? "。

### <span id="page-7-2"></span>卸载 **Dell Deployment Pack**

卸载过程中系统特意不删除在安装过程中创建的 Dell Deployment Pack 引导映像。这是因为它们与任务序列包相关,删除引导映像可能会使正在使用的工作任务序列无效。如果不再使用 此产品创建的引导映像,可直接从控制台删除这些映像。

有关如何卸载 Dell Deployment Pack 的详情,请参阅 **"Installation"**(安装)目录下 **Docs** 文件夹中的《管理员指南》。

# <span id="page-8-0"></span>使用 **Dell Deployment Pack**

**Dell™ Deployment Pack for Microsoft® System Center Configuration Manager** 用户指南

- 首次安装 [Dell Deployment Pack](#page-8-1) 后是否必须做什么?
- [如何配置系统的硬件组件?](#page-9-0)
- [如何导入系统信息?](#page-17-0)
- [如何配置任务序列步骤以应用操作系统映像和驱动程序包?](#page-17-1)
- [如何通告任务序列?](#page-18-0)
- [如何部署任务序列?](#page-18-1)
- [故障排除](#page-18-2)

开始配置系统之前,保证已经使用 Microsoft® System Center Configuration Manager (ConfigMgr) 2007 SP1 设置系统和环境。有关详情,请参阅 Microsoft TechNet 站点 **technet.microsoft.com**。

本说明文件介绍 Dell™ PowerEdge™ 1950 系统的典型情况, 而不介绍所有可能的情况, 也不介绍用于部署系统的所有可能序列。

# <span id="page-8-1"></span>首次安装 **Dell Deployment Pack** 后是否必须做什么?

保证已经将相应软件包分发和/或更新到 ConfigMgr 分发点。**"Update Distribution Points"**(更新分发点)操作可保证在分发点上更新了已安装的 Dell Deployment Pack 的所有 软件包。**"Manage Distribution Points"**(管理分发点)操作可保证软件包位于分发点上供客户端系统访问。

要添加分发点,请参阅 ConfigMgr 联机帮助。

### 如何更新和管理分发点?

要更新和管理分发点,请执行以下操作:

- <span id="page-8-2"></span>1. 转到 **ConfigMgr**® **"Site Database"**(站点数据库)® **"Computer Management"**(计算机管理)® **"Software Distribution"**(软件分发)®**"Packages"**(软件 包)® **"Dell PowerEdge Deployment"**(**Dell PowerEdge** 部署)。
- 2. **"Dell PowerEdge Deployment"**(**Dell PowerEdge** 部署)下面有两个软件包 **"Dell PowerEdge Custom Reboot Script"**(**Dell PowerEdge** 自定义重新引导 脚本)和 **Dell PowerEdge Deployment Toolkit Integration**。 右键单击 **"Dell PowerEdge Custom Reboot Script"**(**Dell PowerEdge** 自定义重新引导脚本)。 单击 **"Update Distribution Points"**(更新分发点)。
- 3. 将显示 **"Confirm Update Distribution Points"**(确认更新分发点)屏幕。 单击 **"Yes"**(是)以更新分发点。
- 4. 右键单击 **"Dell PowerEdge Custom Reboot Script"**(**Dell PowerEdge** 自定义重新引导脚本)。 单击 **"Manage Distribution Points"**(管理分发点)。
- <span id="page-8-3"></span>5. 将显示 **"Manage Distribution Point Wizard"**(管理分发点向导)。 单击 **"Next"**(下一步)并继续使用向导管理分发点。(有关详情,请参阅联机帮助或 ConfigMgr 说明文件。)
- 6. 对于 **Dell PowerEdge Deployment Toolkit Integration** 和 **"ConfigMgr Client Package"**(**ConfigMgr** 客户端软件包)(在 **"Packages"**(软件包)下面),重 [复步骤](#page-8-2) 1 [至步骤](#page-8-3) 5.
- <span id="page-8-4"></span>7. 接着,转到 "Operating System Deployment"**(操作系统部署)→ "**Boot Images"**(引导映像)→ "**Dell Deployment"(Dell 部署)。<br> 右键单击 "Dell Deployment Boot Image (x86)"(Dell **部署引导映像 (**x86))。 单击 **"Manage Distribution Points"**(管理分发点)。
- <span id="page-8-5"></span>8. 将显示 **"Manage Distribution Point Wizard"**(管理分发点向导)屏幕。继续使用向导管理分发点。
- 9. 对于 **"Dell Deployment Boot Image (x64)"**(**Dell** 部署引导映像 **(x64)**),重复[步骤](#page-8-4) 7 [和步骤](#page-8-5) 8。
	- 同样,使用 **"Manage and Update Distribution Points"**(管理和更新分发点)向导将操作系统映像更新到分发点和管理这些映像。
- 10. 接着,将 *Dell Systems Management Tools and Documentation* DVD 版本 5.5(或更高版本)插入系统驱动器中。可以从 **www.support.dell.com** 下载 DVD 的 ISO 映 像。
- 11. 转到 ConfigMgr→ "Site Database" (站点数据库) → "Computer Management" (计算机管理) → "Operating System Deployment" (操作系统部署) → **"Driver Packages"**(驱动程序包)。
- 12. 右键单击 **"Driver Packages"**(驱动程序包)。

将显示 **"Import Dell Driver Package Wizard"**(导入 **Dell** 驱动程序包向导)屏幕。此向导显示系统上可用的 DVD 驱动器列表。 选择插入了 DVD 的驱动器。 单击 **Next** (下一步)。

- 13. 将显示 **"Import Dell Driver Package Wizard"**(导入 **Dell** 驱动程序包向导)屏幕。将显示系统和操作系统组合的驱动程序包列表。 选择所需的软件包。 单击 **Finish**(完成)。
- 14. 将显示 **"Import Dell Driver Package Wizard"**(导入 **Dell** 驱动程序包向导)进度。

**右:** 涉及导入驱动程序的部分可能要花更长时间,而不更新进度条。

15. 单击 **Close**(关闭)。

16. 要为导入的驱动程序包更新和管理分发点,请转到"Driver Packages"(驱动程序包)→"Dell PowerEdge Driver Packages <Dell OpenManage Version>"(Dell **PowerEdge** 驱动程序包 **<Dell PowerEdge** 版本**>** 将显示驱动程序包窗口。

右键单击新导入的每个驱动程序包并执行更新和管理分发点操作。

### 如何启用命令提示符以便调试引导映像?

要启用命令提示符以调试引导映像,请执行以下操作:

- 1. 在左窗格中,单击 "Operating System Deployment" (操作系统部署) → "Boot Images" (引导映像) → "Dell Deployment" (Dell 部署)。
- 2. 右键单击 **"Dell Deployment Boot Image (x86)"**(**Dell** 部署引导映像 **(x86)**)并选择 **"Properties"**(属性)。
- 3. 在 **"Properties"**(属性)窗口中,选择 **Windows PE** 选项卡并选择 **"Enable Command Prompt"**(启用命令提示符)复选框。

在部署过程中,要显示调试控制台,请按 **F8**。

### <span id="page-9-0"></span>如何配置系统的硬件组件?

#### 创建任务序列

可以通过两种方式创建任务序列以配置系统:

- <sup>l</sup> 使用 **"PowerEdge Server Deployment"**(**PowerEdge** 服务器部署)模板创建 Dell 特有的任务序列。
- l 创建自定义任务序列。

要使用 **"PowerEdge Server Deployment"**(**PowerEdge** 服务器部署)模板创建 Dell 特有的任务序列,请执行以下操作:

- 1. 单击 **"Start"**(开始)® **Microsoft System Center**® **Configuration Manager 2007**® **"Configuration Manager Console"**(**Configuration Manager** 控制 台),启动 ConfigMgr。 将显示 "Configuration Manager Console"(Configuration Manager 控制台)屏幕。
- 2. 在左侧的 System Center Configuration Manager 树下面,单击 "Operating System Deployment" (**操作系统部署**) 。
- 3. 右键单击 **"Task Sequences"(任务序列)**,然后单击 "Bare Metal Server Deployment" (裸机服务器部署) → "Create a PowerEdge Deployment **Template"**(创建 **PowerEdge** 部署模板)。 将显示 **"Create Server Deployment Task Sequence"**(创建服务器部署任务序列)窗口。
- 4. 在 **"Task Sequence Name"**(任务序列名称)字段中输入任务序列的名称。
- 5. 在 **"Server Hardware Configuration"**(服务器硬件配置)下面,选择要在此任务序列中配置的硬件项目。
- 6. 在 **"Network (Admin) Account"**(网络(管理员)帐户)下,输入帐户名称和密码。
- 7. 在 **"Operating System Installation"**(操作系统安装)下,选择操作系统安装类型。选项包括:
	- <sup>l</sup> Use an OS WIM image(使用操作系统 WIM 映像)
	- <sup>l</sup> Scripted OS install(脚本式操作系统安装)
- <span id="page-10-1"></span>8. 从 **"Operating system package to use"**(要使用的操作系统软件包)下拉菜单中选择操作系统软件包。
- 9.  如果自定义软件包中存在具有 unattend.xml 的软件包,则从 "Package with unattend.xml info"(具有 unattend.xml **信息的软件包)**中选择一个。否则,选择 "<do<br> not select now>"(<**现在不选择>)**。
- 10. 单击 **"Create"**(创建)。将显示一条确认信息。

现在已成功使用 **"PowerEdge Server Deployment"**(**PowerEdge** 服务器部署)模板创建 Dell 特有的任务序列。

要创建自定义任务序列,请执行以下操作:

- 1. 单击 **"Start"**(开始)® **Microsoft System Center**® **Configuration Manager 2007**® **"Configuration Manager Console"**(**Configuration Manager** 控制 台),启动 ConfigMgr。 将显示 **"Configuration Manager Console"**(**Configuration Manager** 控制台)屏幕。
- 2. 在左侧的 System Center Configuration Manager 树下面,单击"Operating System Deployment" (**操作系统部署**) 。
- 3. 右键单击 "Task Sequences"(任务序列)然后单击 "New"(新建)→ "Task Sequence"(任务序列)。 将显示 **"New Task Sequence Wizard"**(新建任务序列向导)。
- 4. 选择 **"Create a new custom task sequence"**(创建新自定义任务序列)。 单击 **Next**(下一步)。
- 5. 输入任务序列的名称、版本号和注释。
- 6. 在 **"Dell Deployment"**(**Dell** 部署)下找到引导映像,选择相应的引导映像 **"<Dell Deployment Boot Image>"**(**<Dell** 部署引导映像**>**),然后单击 **"Finish"**(完 成)。

<span id="page-10-0"></span>将显示一条确认信息。现在已创建新的自定义任务序列。

### 编辑任务序列

- 1. 创建新任务序列后(或者在现有任务序列的情况下),右键单击任务序列并单击 **"Edit"**(编辑)。 **"WE TAND TO THE TABLE TO TAKE THE TABLE TO THE TABLE TO THE TABLE TO THE TABLE TO THE TABLE TO THE TABLE TO TH**
- 2.  单击 **"Add"(添加)→ "Dell Deployment"(Dell 部署)→ "PowerEdge Server Configuration"(PowerEdge <b>服务器配置)。**此时会为 Dell 系统部署加载自定义<br> 操作。
- 3. 如果首次创建任务序列,将显示一条信息,询问是否要将任何阵列配置任务添加到此任务序列。
- 4. 单击 **"Yes"**(是)以使用 Dell 特有的模板并避免任何潜在 Windows 预安装环境 (Windows PE) 问题。 将显示潜在 Windows PE 问题说明。
- 5. 单击 **"OK"**(确定)继续或单击 **"Cancel"**(取消)退出。
- 6. 如果单击 **"OK"**(确定),将显示 **"Create Server Deployment Task Sequence"**(创建服务器部署任务序列)窗口。

现在可以对任务序列做出相应更改。

接着,可以配置系统 BIOS、RAID、BMC 和 DRAC。

### 重新引导至 **PXE/USB** 自定义操作

将系统硬件配置操作添加到任务序列时,Windows 预安装环境 (Windows PE) 可能会出现问题。Windows PE 不能正确识别任何新创建的磁盘分区或对在初次引导 Windows PE 后创 建的磁盘结构的任何重大更改。这会造成任务序列在写入数据到磁盘的任何任务(包括标准 ConfigMgr 重新引导任务)处失败。

要解决此问题,必须在创建磁盘和将其分区之后插入自定义重新引导操作。如果使用预引导执行环境 (PXE) 而不是引导介质,必须重设 PXE 通告以便重新引导回 PXE。

可以通过以下一种方式将 **"Reboot to PXE/USB Custom Action"**(重新引导至 **PXE/USB** 自定义操作)插入任务序列:

- <sup>l</sup> 使用 "PowerEdge Server Deployment"(PowerEdge 服务器部署)模板创建任务序列时自动创建 **"Reboot to PXE/USB Custom Action"**(重新引导至 **PXE/USB**  自定义操作)。
- <sup>l</sup> 编辑任务序列时自动创建 **"Reboot to PXE/USB Custom Action"**(重新引导至 **PXE/USB** 自定义操作)。有关详情,请参阅 "[编辑任务序列](#page-10-0)"。
- l 在 "Task Sequence Editor"**(任务序列编辑器)**中单击 "Add"**(添加)→ "Dell Deployment"(Dell 部署)→ "Reboot to PXE/USB"(重新引导至 PXE/USB**)时手工创建 **"Reboot to PXE/USB Custom Action"**(重新引导至 **PXE/USB** 自定义操作)。

有关 **"Reboot to PXE/USB Custom Action"**(重新引导至 **PXE/USB** 自定义操作)的详情,请参阅 **"Installation"**(安装)目录下 **Docs** 文件夹中的《管理员指南》。

<span id="page-11-3"></span>警告: 建议不移动或删除任务序列中的 **"Set RebootStep"**(设置重新引导步骤)、**"Reboot to PXE/USB"**(重新引导至 **PXE/USB**)和 **"Reset RebootStep"**(重设重新引导步骤)自定义操作步骤。

警告: 对于造成任务序列失败的任何计算机,建议删除计算机变量。这可以保证任务序列从头重新开始。

### 配置系统 **BIOS**

从 **"Task Sequence Editor"**(任务序列编辑器)选择 **"PowerEdge Server Configuration"**(**PowerEdge** 服务器配置)时,将显示以下选项卡:

- <sup>l</sup> Action Settings(操作设置)
- <sup>l</sup> Variable Replacement(变量替换)
- <sup>l</sup> Logs/Return Files(日志/返回文件)

本节介绍 **"Action Settings"**(操作设置)选项卡。有关 **"Variable Replacement"**(变量替换)和 **"Logs/Return Files"**(日志**/**返回文件)选项卡的信息,请参阅 **"Installation"**(安装)目录下 **Docs** 文件夹中的《管理员指南》。

假设要先配置系统 BIOS。右键单击任务序列并单击 **"Edit"**(编辑)。

在 **"Task Sequence Editor"**(任务序列编辑器)的 **"Action Settings"**(操作设置)选项卡下面,选择以下各项:

**Configuration action type**: **BIOS Config (.ini file)**(配置操作类型:**BIOS** 配置(**.ini** 文件))

■ 注: 如果要使用 CLI 选项配置系统,还可以选择 "BIOS Config (command line)" (BIOS 配置(命令行))。本说明文件不介绍此用法。有关详情, 请参阅 Dell 支持站点 **www.dell.com** 上的《*Dell OpenManage Deployment Toolkit* 命令行界面参考指南》。

#### **Action: Set**(操作:设置)

**"Configuration file/ Command line parameters"**(配置文件**/**命令行参数)字段已启用。

可以从三个选项中选择:

- <sup>l</sup> **[<Create configuration file>](#page-11-0)**(**<**创建配置文件**>**)
- <sup>l</sup> **[<Import configuration file>](#page-11-1)**(**<**导入配置文件**>**)
- <sup>l</sup> 编辑 **[<syscfg.ini>](#page-11-2)**

# 警告: 更新或保存软件包中的新文件时,该文件不会在所有分发点自动更新。要保证需要新文件的系统可以使用该文件,*必*须从 "Software Distribution"(软件分<br>发)→ "Dell Toolkit Packages"(Dell 工具包软件包)→ Dell PowerEdge Toolkit Integration 1.0 节点更新分发点。

#### <span id="page-11-4"></span><span id="page-11-0"></span>**<Create configuration file>**(**<**创建配置文件**>**)

将显示 **"Create"**(创建)按钮。

- 1. 单击 **"Create"**(创建)。
- 2. **"Configuration File Editor"**(配置文件编辑器)会出现并显示下列选项:
	- <sup>l</sup> **Import File**(导入文件):如果要从目录导入现有 **.ini** 文件,单击此按钮。
	- <sup>l</sup> 还可以在 **"Configuration File Editor"**(配置文件编辑器)字段中创建联机 **.ini** 文件,然后单击 **"OK"**(确定)。系统会提示将创建的 **.ini** 文件保存到本地驱动器或 所选的网络共享。
- 3. 如果选择 **"Save these changes to the existing file in the toolkit package when I click OK"**(单击 **"**确定**"** 时保存对工具包软件包中现有文件的这些更改)选 项,则单击 **"OK"**(确定)时配置将导出到文件。

#### <span id="page-11-1"></span>**<Import configuration file>**(**<**导入配置文件**>**)

将显示 **"Import"**(导入)按钮。

1. 单击 **"Import"**(导入)以导入现有 **.ini** 文件。

<span id="page-11-2"></span>编辑 **<syscfg.ini>**

这是示例 **BIOS .ini** 文件。

将显示 **"View"**(查看)按钮。

- <span id="page-12-3"></span>1. 单击 **"View"**(查看)以查看现有 syscfg.ini 文件。
- 2. 在 **"Configuration File Editor"**(配置文件编辑器)窗口中,可以编辑 **syscfg.ini** 文件,选择 **"Save these changes to the existing file in the toolkit package when I click OK"**(单击 **"**确定**"** 时保存对工具包软件包中现有文件的这些更改)选项并单击 **"OK"**(确定)。

使用上面列出的任何选项创建 **.ini** 文件后,单击 "Task Sequence Editor"(任务序列编辑器)窗口中的 **"Apply"**(应用)。这样就为 **"Set BIOS Config (ini file)"**(设置 **BIOS** 配置(**ini** 文件)创建了任务序列。

### 使用 **RAID** 配置(向导)配置 **RAID**

使用 **"RAID Config (wizard)"**(**RAID** 配置(向导))可以创建新配置文件或导入现有配置以配置系统上的 RAID。

现在,假设要通过使用"RAID Config (wizard)"(RAID **配置(向导))**创建新配置文件来配置 RAID。在"Task Sequence Editor"(**任务序列编辑器)**左侧的"Configure<br>Hardware"(**配置硬件)→ "**Step 1"(**步骤** 1)下面,单击"Set RAID Config (wizard)"(**设置 RAID 配置(向导))**。

在 **"Configuration file / Command line parameters"**(配置文件**/**命令行参数)下面,有三个选项可供选择:

- <sup>l</sup> **[<Create configuration file>](#page-12-0)**(**<**创建配置文件**>**)
- <sup>l</sup> **[<Import configuration file>](#page-12-1)**(**<**导入配置文件**>**)
- l **[<sample.xml>](#page-12-2)**

#### <span id="page-12-0"></span>**<Create configuration file>**(**<**创建配置文件**>**)

- 1. 从 **"Configuration file / Command line parameters"**(配置文件**/**命令行参数)下拉菜单中选择 **"<Create configuration file>"**(**<**创建配置文件**>**)。 单击 **"Create"**(创建)。 将显示 **"Array Builder"**(阵列构建器)向导。
- 2. 在 **"Configuration Rule Name"**(配置规则名称)字段中输入配置规则名称。
- 3. 从下拉菜单中选择错误处理规则。可以选择:
	- 1 Fail the task if any controller does not match a configuration rule (**任何控制器与配置规则不匹配时使任务失败)** 如果检测到的任何控制器不能用规则配 置,则报告失败。
	- l Fail the task only if the first controller does not match a configuration rule(只有第一个控制器与配置规则不匹配时才使任务失败)- 如果检测到的第一 个控制器(通常是嵌入式控制器)不能用规则配置,则报告失败。
	- l Fail the task if none of the array controllers match a configuration rule **(所有阵列控制器与配置规则都不匹配时使任务失败)** 只有系统中的所有控制器<br>与规则都不匹配时,才报告失败;换言之,不配置任何控制器。

#### <span id="page-12-1"></span>**<Import configuration file>**(**<**导入配置文件**>**)

- 1. 从 **"Configuration file / Command line parameters"**(配置文件**/**命令行参数)下拉菜单中选择 **"<Import configuration file>"**(**<**导入配置文件**>**)。 单击 **"Import"**(导入)。
- 2. 指定要导入的配置文件的位置,然后单击 **"Open"**(打开)。

#### <span id="page-12-2"></span>**<sample.xml>**

- 1. 从 **"Configuration file / Command line parameters"**(配置文件**/**命令行参数)下拉菜单中选择 **<sample.xml>**。
- 2. 单击 **"View"**(查看)。 将显示 sample.xml 的 **"Array Builder"**(阵列构建器)向导。
- 3. 要编辑 **sample.xml**, 请参阅 "[<Create configuration file>](#page-12-0) (<创建配置文件>) "。

### 使用阵列构建器

通过**阵列构建器**,可以定义具有所有可用 RAID 设置、大小不一的逻辑驱动器/虚拟磁盘的阵列/磁盘组或使用所有可用空间,以及给各个阵列分配热备份或给控制器分配全局热备份。

#### 如何工作?

在目标系统上运行任务序列时,阵列配置公用程序会检测系统上的现有控制器以及连接到每个控制器的磁盘。然后,自定义操作会尝试将公用程序检测到的物理配置与在配置规则中定义的逻

辑配置匹配。这些阵列配置规则是使用图形逻辑布局定义的,让用户可以直观了解如何配置阵列控制器。规则按 **"Array Builder"**(阵列构建器)树所示的顺序处理,因此可以准确知道哪 些规则具有优先级。

可以定义规则以根据控制器所在的检测到的插槽号(或者如果有嵌入式控制器,则为嵌入式控制器)、连接到控制器的磁盘数匹配配置,或直接将通用配置应用于**阵列构建器**找到的任何控制<br>器。还可以根据在系统上检测到的任务序列变量应用配置规则。这样,即使检测到的硬件相同,也可以为不同系统定义不同配置。

#### 控制器

控制器要素包含可变条件要素。控制器可属于几种配置类型之一:

- l 嵌入式控制器
- <sup>l</sup> 插槽 "X" 中的控制器
- <sup>l</sup> 含有 "X" 个磁盘的任何控制器
- <sup>l</sup> 含有 "X" 个或更多磁盘的任何控制器
- l 所有剩余控制器

在部署操作中选择 **"<Create configuration file>"**(**<**创建配置文件**>**)启动阵列构建器时,将创建一个默认嵌入式控制器。

创建控制器时,将创建默认可变条件、阵列和磁盘以保证配置有效。可以选择让控制器保持不配置 - 磁盘设置为非 RAID,或者添加阵列或执行其它操作。

#### 添加控制器

- 1. 要添加新控制器,请从列表中选择控制器或选择嵌入式控制器。这样就启用了左边的 **"Controllers"**(控制器)下拉菜单。
- 2. 单击 "Controllers"(控制器)→ "New Controller"(新建控制器)。 将显示 **"Controller Configuration"**(控制器配置)窗口。
- 3. 在 **"Controller Selection Criteria"**(控制器选择条件)下,从以下选项中选择:
	- <sup>l</sup> **Select the controller located in slot**(选择位于插槽中的控制器)- 输入控制器的插槽号。
	- <sup>l</sup> **Select any controller with <***exactly, atleast***> <***number of***> disks attached**(选择连接了 **<**确切,至少**> <**数字**>** 个磁盘的任何控制器)- 设置规则以 选择完全匹配或至少是已选择的磁盘数的任何控制器。
	- l 无论配置如何,都选择系统中的所有剩余控制器
- 4. 在 **"Variable Matching Criteria"**(可变匹配条件)下,可以设置规则以便仅在此配置符合所选的特定条件时才应用此配置。选择 **"Apply this configuration only when**  variable"(仅在可变时应用此配置)以启用规则设置选项。 单击 **OK**(确定)。这样就创建了新控制器。

#### 编辑控制器

要编辑控制器,请选择该控制器,然后单击"Controllers"(**控制器)→ "Edit Controller"(编辑控制器)。将显示"Controller Configuration"(<b>控制器配置)窗口,在此处**<br>可**以对控制器做出更改。** 

#### 删除控制器

- 1. 要删除控制器,请选择控制器,然后单击 "Controllers"(控制器)→ "Delete Controller"(删除控制器)。 系统将警告所有连接的阵列和磁盘都会被删除。
- 2. 单击 **"Yes"**(是)删除,或单击 **"No"**(否)取消。
- 注: 系统上必须至少有一个控制器。如果只有一个控制器并且删除了此控制器,将显示一条信息,提示因为删除了最后一个控制器,所以插入了默认控制器。

### 可变条件

为了在多个逻辑配置中使用相同的硬件配置,提供了可变估值,以便可以在不同情形中应用阵列和逻辑驱动器的不同配置。

可变条件要素包含阵列和全局热备份,分为两种类型:

- l No variables defined (未定义变量): 这是随每个控制器插入的默认配置, 不能删除或从顺序中的最后位置移走。
- l Variables defined (定义了变量): 在此处, 使用预定义的运算符将任何变量与一个值比较。

#### 添加新可变条件

- 1. 要在嵌入式控制器下添加新可变条件,请展开 **"Embedded Controller"**(嵌入式控制器),然后选择 **"[No variable conditions defined]"**(**[**未定义可变条件**]**)。
- 2. 单击 **"Variables" (变量) → "New Variable Condition" (新建可变条件)**。 **THE CONDITION CONDITIONS CONDITION**<br>将显示 **"Variable Condition Configuration" (可变条件配置)** 窗口。
- 3. 在 **"Variable Matching Criteria"**(可变匹配条件)下,可以设置规则以便仅在此变量符合所选的特定条件时才应用此变量。
- 4. 单击 **"OK"**(确定)应用可变条件,或单击 **"Cancel"**(取消)返回阵列构建器。

#### 编辑可变条件

- 1. 要编辑可变条件,请选择该可变条件并单击 **"Variables"**(变量)® **"Edit Variable Condition"**(编辑可变条件)。 将显示 **"Variable Condition Configuration"**(可变条件配置)窗口,在此处可以对可变条件做出更改。
- 2. 单击 **"OK"**(确定)应用可变条件,或单击 **"Cancel"**(取消)返回阵列构建器。

#### 删除可变条件

- 1. 要删除可变条件,请选择该可变条件并单击"Variables"(变量)→ "Delete Variable Condition"(**删除可变条件)。**<br> 将显示一条信息,说明所有连接的阵列和磁盘都会被删除。
- 2. 单击 **"Yes"**(是)删除,或单击 **"No"**(否)取消。

#### 阵列

阵列节点包括 RAID 阵列和非 RAID 磁盘组(RAID 阵列和非 RAID 磁盘用不同图标表示)。默认情况下,创建控制器时将创建非 RAID 磁盘组。如果控制器配置指定所需的磁盘数,则向 非 RAID 组添加该数量的磁盘。

- l 根据控制器配置和可用磁盘数,可以添加、修改或删除阵列。
- l 阵列要素包含逻辑驱动器和物理驱动器。

#### 添加新阵列

- 1. 要在可变条件下添加新阵列,请选择可变条件并单击"Arrays"(阵列)→ "New Array"(新建阵列)。 将显示 **"Array Settings"**(阵列设置)窗口。
- 2. 在 **"Desired RAID Level"**(所需的 **RAID** 级别)下拉菜单中设置所需的 RAID 级别。
- 3. 单击 **"OK"**(确定)应用阵列,或单击 **"Cancel"**(取消)返回阵列构建器。

#### 编辑阵列

- 1. 要编辑阵列,请选择该阵列,然后单击 **"Arrays"**(阵列)® **"Edit Array"**(编辑阵列)。 将显示 **"Array Settings"**(阵列设置)窗口。在此处可以为阵列选择另一个 RAID 级别。
- 2. 单击 **"OK"**(确定)应用更改,或单击 **"Cancel"**(取消)返回阵列构建器。

#### 删除阵列

- 1. 要删除阵列,请选择该阵列,然后单击 "Arrays"(阵列)→ "Delete Array"(删除阵列)。 将显示一条信息,说明所有连接的磁盘都会被删除。
- 2. 单击 **"Yes"**(是)删除,或单击 **"No"**(否)取消。

#### 逻辑驱动器(也称为虚拟磁盘)

逻辑驱动器可位于 RAID 阵列和非 RAID 组中。可以通过指定大小 (GB) 配置逻辑驱动器,或占用阵列中的所有可用(或剩余)空间。默认情况下,为所有新阵列创建一个逻辑驱动器,并

#### 设置为使用所有可用空间。

定义特定大小的逻辑驱动器时,使用所有剩余空间的逻辑驱动器将占用给其它逻辑驱动器分配阵列上的空间后的剩余空间。

#### 添加新逻辑驱动器

- 1. 要在阵列下添加新逻辑驱动器,请选择该阵列并单击 "Logical Drives"(逻辑驱动器) -> "New Logical Drive"(新建逻辑驱动器)。 将显示 **"Logical Drive Settings"**(逻辑驱动器设置)窗口。
- 2. 在 **"Create a logical drive"**(创建逻辑驱动器)下,输入逻辑驱动器必须包含的确切千兆字节数。
- 3. 单击 **"OK"**(确定)创建逻辑驱动器,或单击 **"Cancel"**(取消)返回阵列构建器。

#### 编辑逻辑驱动器

- 1. 要编辑逻辑驱动器,请选择该逻辑驱动器并单击 **"Logical Drives"**(逻辑驱动器)® **"Edit Logical Drive"**(编辑逻辑驱动器)。将显示 **"Logical Drive Settings"**(逻 辑驱动器设置)窗口。在此处可以更改逻辑驱动器大小。
- 2. 单击 **"OK"**(确定)应用更改,或单击 **"Cancel"**(取消)返回阵列构建器。

#### 删除逻辑驱动器

- 1. 要删除逻辑驱动器,请选择该逻辑驱动器并单击 "Logical Drives"(**逻辑驱动器)→ "**Delete Logical Drive"(**删除逻辑驱动器)。**<br> 将显示一条信息让用户确认删除操作。
- 2. 单击 **"Yes"**(是)删除,或单击 **"No"**(否)取消。

#### 磁盘(也称为阵列磁盘)

磁盘可以是阵列(或非 RAID 磁盘节点)的一部分,分为以下类型:

- 1 标准磁盘 这些是基本的未定义磁盘类型, 构成阵列上的存储设备
- 1 **热备份** 这些磁盘在 RAID 磁盘发生故障时提供联机冗余, 并分配给特定阵列。
- l 所有剩余磁盘 这些磁盘允许在定义阵列时不指定其中的确切磁盘数。

如果控制器配置指定所需的磁盘数,则向非 RAID 组添加该数量的磁盘。如果控制器指定确切数量,则不能将磁盘添加到控制器或从控制器删除磁盘 ®C 只能在阵列(或非 RAID 组)之间<br>移动。如果控制器指定最小磁盘数,可以添加或删除磁盘,但删除的磁盘数不能小于控制器配置的下限。

#### 添加新磁盘

要向阵列添加新磁盘,请选择该阵列并单击 "Disks"(磁盘) → "New Disk"(新建磁盘)。

可以从以下各项中选择:

- <sup>l</sup> Single disk(单个磁盘)
- <sup>l</sup> Multiple disks(多个磁盘)
- <sup>l</sup> Hot spare (only for the current array)(热备份(仅适用于当前阵列))
- <sup>l</sup> Global hot spare (all arrays)(全局热备份(所有阵列))

#### 更改磁盘

要更改磁盘,请单击该磁盘并选择 **"Disks"**(磁盘)® **"Change Disk"**(更改磁盘)。

可以将磁盘更改为:

- <sup>l</sup> Standard disk(标准磁盘)
- l Hot spare (only for the current array)(热备份(仅适用于当前阵列))
- <sup>l</sup> Global hot spare (all arrays)(全局热备份(所有阵列))

#### <span id="page-16-1"></span>删除磁盘

要删除磁盘,请单击该磁盘并选择 **"Disks"**(磁盘)® **"Delete Disk"**(删除磁盘)。

#### 导出至 **XML**

使用此菜单项可以将 XML 文件中的当前配置保存到选定的位置。要保证使用此配置文件,请将其保存到软件包中。否则,配置将保存到变量。

要将当前配置导出至 XML 文件,请单击 **"Export to XML"**(导出至 **XML**)。

#### 导入 **XML**

使用此菜单项可以搜索并导入现有阵列构建器 XML 文件。XML 文件格式必须正确设置。如果没有正确设置格式,ConfigMgr 会自动修改 XML 文件并发送更改通知。

要从另一个位置导入现有阵列构建器 XML 文件,请单击 **"Import XML"**(导入 **XML**)。

### 保存到软件包

Е

选择 **"Save these changes to the existing file in the toolkit package when I click OK"**(单击**"**确定**"**时保存对工具包软件包中现有文件的这些更改)选项并单击 **"OK"**(确定)。这样就能够将配置保存到 XML 文件。

警告: 更新或保存软件包中的新文件时,该文件不会在所有分发点自动更新。要保证需要新文件的系统可以使用该文件,必须从 "Software Distribution"(软件分<br>发)→ "Dell Toolkit Packages"(Dell 工具包软件包)→ Dell PowerEdge Toolkit Integration xx(其中 xx 是版本号)节点更新分发点。

### 为 **RAID**、**BMC** 和 **DRAC** 创建任务序列

从 "Configuration action type" (配置操作类型) 菜单中, 可以选择<u>表 [5-1](#page-16-0)</u> 中列出的选择, 为 RAID、BMC、BIOS 和 DRAC 创建任务序列。

<span id="page-16-0"></span>表 **5-1. "Configuration action type"**(配置操作类型)菜单中的选项和子选项

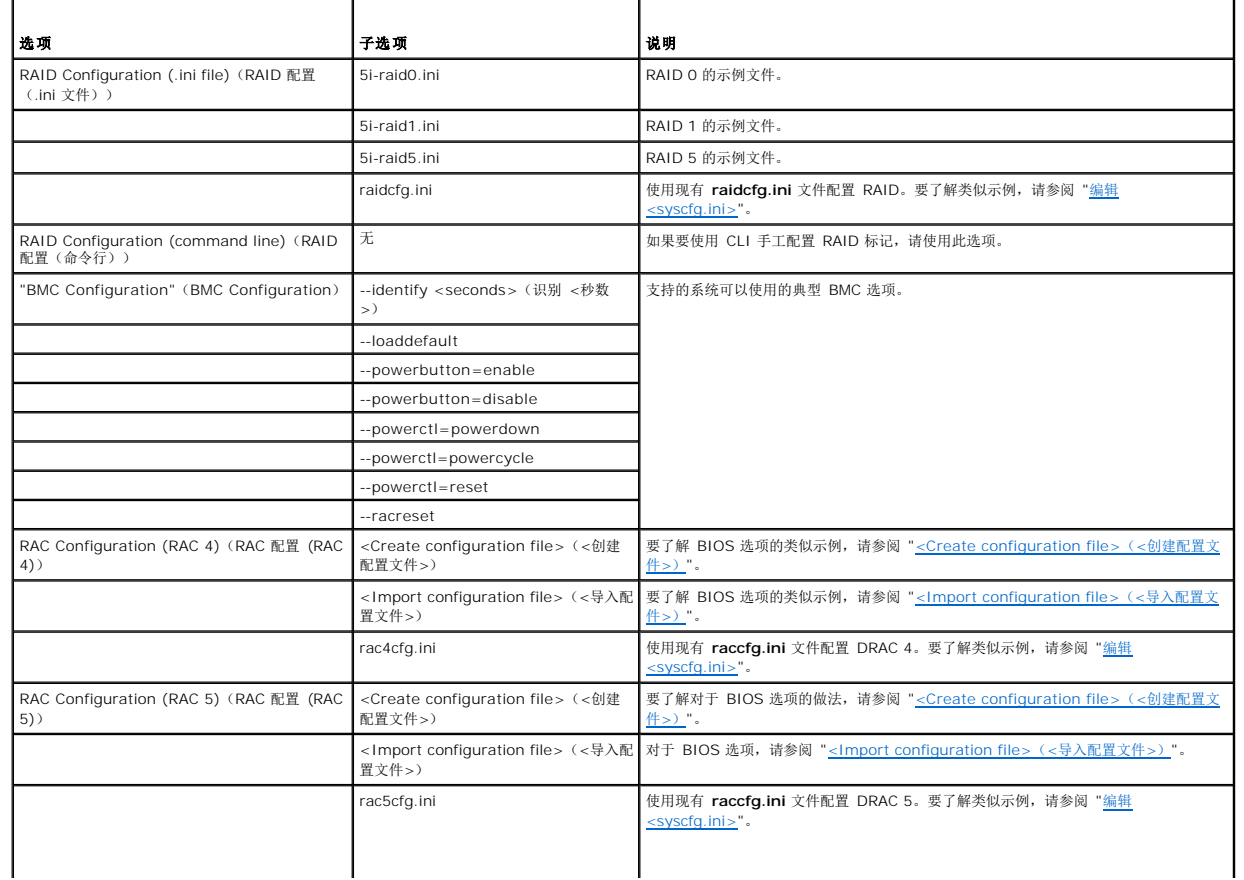

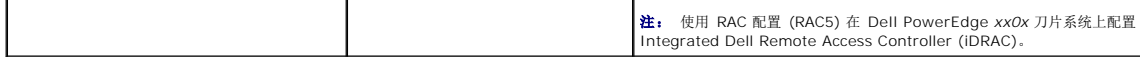

系统 BIOS、RAID、BMC 和 DRAC 配置完毕后,任务序列编辑器会显示硬件组件序列。

### <span id="page-17-0"></span>如何导入系统信息?

### 计算机关联

计算机关联可组织从参考计算机到目标系统的用户状态和设置迁移。参考系统是用 Configuration Manager 2007 SP1 管理的现有系统。此系统包含将迁移的系统状态和设置。这些设置 迁移到指定的目标系统。

**"Computer Association"**(计算机关联)节点显示已创建的计算机关联列表。还显示从 **"Computer Association"**(计算机关联)结果窗格中选择计算机关联时可以为该计算机关 联运行的特定操作。

要导入计算机信息,请执行以下操作:

- 1. 在 **"Configuration Manager Console"**(**Configuration Manager** 控制台)左侧的 **"Operating System Deployment"**(操作系统部署)下,右键单击 **"Computer Association"**(计算机关联)® **"Import Computer Information"**(导入计算机信息)。 将显示 **"Import Computer Information Wizard"**(导入计算机信息向导)。
- 2. "Select Source"(选择源)窗口会显示下列选项:
	- <sup>l</sup> Import computers using a file(用文件导入计算机)
	- <sup>l</sup> Import single computer(导入单个计算机) 选择 **"Import single computer"**(导入单个计算机)并单击 **"Next"**(下一步)。
- 3. 在以下字段中指定与要导入的计算机相关的信息:
	- <sup>l</sup> Computer name(计算机名)
	- l MAC address (12 hex characters) (MAC 地址 (12 个十六进制字符))
	- l SMBIOS GUID (32 hex characters) (SMBIOS GUID (32 个十六进制字符)) (可选)

单击 **Next**(下一步)。

# 警告: 确保输入的计算机名以字母开头。<br>否则,部署将失败。

- 4. 将打开 **"Data Preview"**(数据预览)窗口,在此处可以验证已输入的配置信息。单击 **Next**(下一步)。
- 5. 将打开 **"Choose Target Collection"**(选择目标集合)窗口。在此处可以从以下两个选项中选择:
	- l Add new computers only to the All Systems collection (仅向"所有系统"集合添加新计算机)
	- l Add computers to the following location (向以下位置添加计算机)
- 6. 选择 **"Add computers to the following location"**(向以下位置添加计算机)选项,单击 **"Browse"**(浏览)指定计算机集合的位置。
- 7. 单击 **"Next"**(下一步)。将显示 **"Summary"**(摘要)窗口,其中显示已导入系统设置的详情。
- 8. 单击 **"Next"**(下一步)或 **"Finish"**(完成)以应用设置。

### <span id="page-17-1"></span>如何配置任务序列步骤以应用操作系统映像和驱动程序包?

本说明文件仅介绍应用操作系统映像和添加 Dell 驱动程序的 Dell Deployment Pack 功能。

### 操作系统映像

注: 开始此任务之前,确保 ConfigMgr 中的 **"Operating System Images"**(操作系统映像)树内有所需的操作系统映像文件(**.wim** 文件)。

1. 在 **"Task Sequence Editor"**(任务序列编辑器)的 **"Deploy Operating System"**(部署操作系统)下,单击 **"Apply Operating System Image"**(应用操作系统 映像)。

- 2. 可以从以下选项中选择:
	- <sup>l</sup> Apply operating system from a captured image(从捕获的映像应用操作系统)
	- <sup>l</sup> Apply operating system from an original installation source(从原始安装源应用操作系统)
- 3. 选择合适的选项,找到操作系统位置并单击 **"OK"**(确定)。

### 添加驱动程序

- 1. 在 **"Task Sequence Editor"**(任务序列编辑器)的 **"Deploy Operating System"**(部署操作系统)下,单击 **"Apply Driver Package"**(应用驱动程序包)。
- 2. 单击 **Browse**(浏览)。 将显示 **"Select a Package"**(选择软件包)窗口。
- 3. 单击 **"Dell PowerEdge Driver Packages<OM Version>"**(**Dell PowerEdge** 驱动程序包 **<OM** 版本**>**)。 将显示 **Dell Deployment Pack** 中可用的驱动程序包列表。
- 4. 为 Dell PowerEdge 系统 1950 选择软件包, 比如 Dell PE1950-Microsoft Windows 2003x86 OM5.5。
- 5. 单击 **"Apply"**(应用)。

### <span id="page-18-0"></span>如何通告任务序列?

保存任务序列后,以通告的方式将此序列分配给系统集合。要通告任务序列,请执行以下操作:

- 1. 右键单击任务序列并单击 **"Advertise"**(通告)。 将显示 **"New Advertisement Wizard"**(新建通告向导)窗口。
- 2. 有关如何通告任务序列,请参阅 ConfigMgr 联机帮助。
- 注: 在 "New Advertisement Wizard"(新建通告向导)中,确保选择选项 **"Make this task sequence available to boot media and Preboot Execution Environment (PXE)"**(使此任务序列可用于引导介质和预引导执行环境 **(PXE)**)。

### 通告任务序列的最佳做法

- 1 使用 PXE 时, 始终采用以下设置配置通告:
	- <sup>l</sup> Make this task sequence available to boot media and PXE(使此任务序列可用于引导介质和 PXE)
	- l Schedule: Mandatory assignment: As soon as possible (计划:必需分配:尽快)
	- <sup>l</sup> Schedule: Program rerun behavior: Always rerun program(计划:程序重新运行行为:总是重新运行程序)
	- <sup>l</sup> Distribution Points: Access content directly from a distribution point when needed by the running task sequence(分发点:正在运行的任务序列需要时 直接从分发点访问内容)
	- <sup>l</sup> Interaction: Show task sequence progress(交互:显示任务序列进度)
- <sup>l</sup> 始终采用以下设置配置 Windows PE 引导映像:
	- <sup>l</sup> Windows PE: Enable command support (testing only)(Windows PE:启用命令支持(仅限测试))

## <span id="page-18-1"></span>如何部署任务序列?

现在任务序列已经准备就绪,可以使用以下任何方法部署已经创建的任务序列:

- <sup>l</sup> 通过 CD 部署
- <sup>l</sup> 通过 USB 部署
- <sup>l</sup> 通过 PXE 部署

<span id="page-18-2"></span>有关如何使用以上方法部署任务序列的详情,请参阅 ConfigMgr 联机帮助。

# 故障排除

有关故障排除信息,请参阅 Microsoft TechNet 站点 **technet.microsoft.com**。